## **Trust Wallet – An Alternative to Metamask for UCT Crypto**

Trust Wallet is the official crypto wallet of Binance.

You can use it on Polygon network.

You can enable custom tokens to show, including UCT Token [UCT] and UCT Cash [UCTC].

It is only available as a mobile wallet app (not desktop or web-based).

**Step 1:** Download Trust Wallet to your mobile phone from App Store, Google Play or Android APK. Go t[o https://trustwallet.com/polygon-wallet/](https://trustwallet.com/polygon-wallet/) to start.

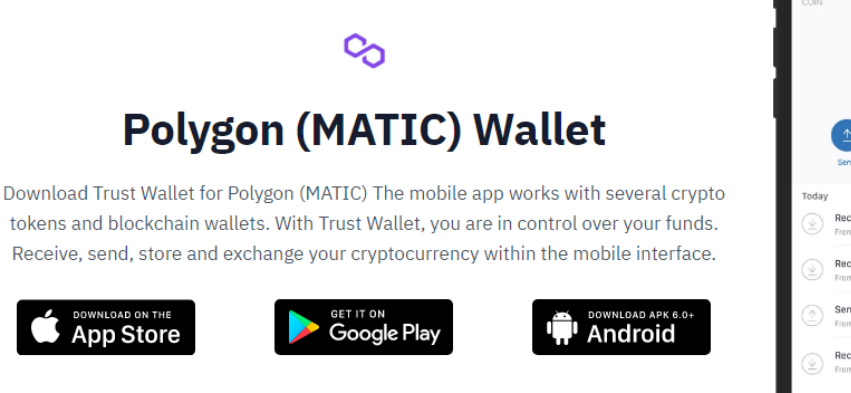

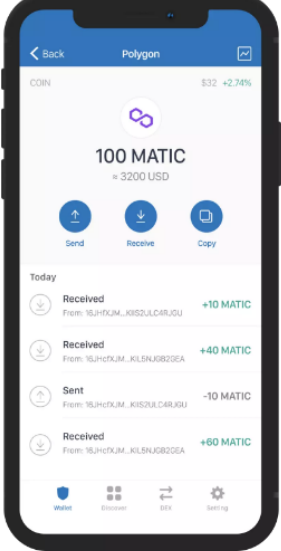

**Trust Wallet** 

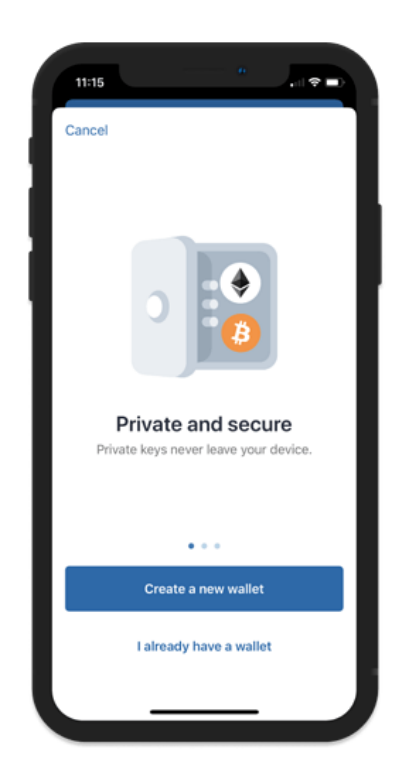

**Step 2:** Once downloaded, either import your existing wallet (such as from Metamask), by typing/pasting your existing 12-word seed phrase, or create a new wallet, making sure you save your new 12-word seed phrase.

We recommend you install a multi-coin wallet.

See Trust Wallet's official instructions on how to create a new multi-coin wallet here:

[https://community.trustwallet.com/t/how-to-create-a](https://community.trustwallet.com/t/how-to-create-a-multi-coin-wallet/41)[multi-coin-wallet/41](https://community.trustwallet.com/t/how-to-create-a-multi-coin-wallet/41) 

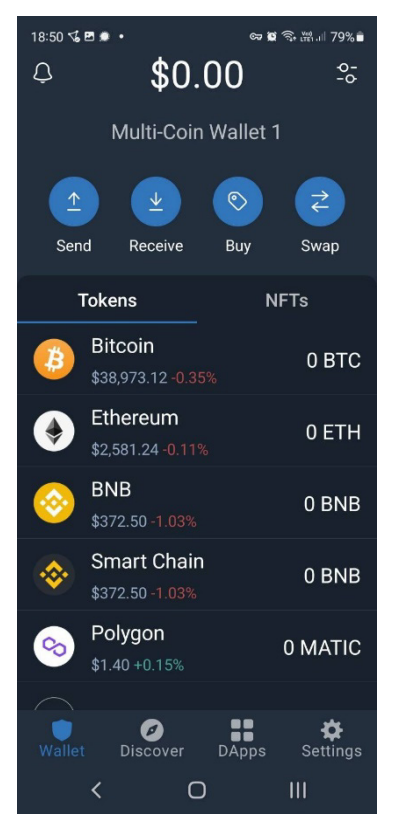

**Step 3:** Save the Polygon contract addresses for UCT Token and UCT Cash somewhere accessible on your phone. You can find them here: [https://www.uct-token.org/contract](https://www.uct-token.org/contract-addresses/)[addresses/](https://www.uct-token.org/contract-addresses/)

Once inside the Wallet part of your Trust Wallet, click on the two-dot menu to top right. This opens the 'Search Tokens' function.

Scroll down right to the end, to where it says 'Add Custom Token' and click on that.

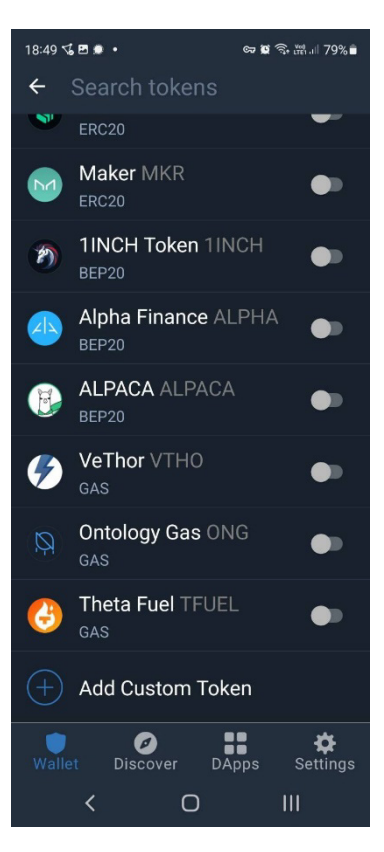

**Step 4:** In the 'Add Custom Token' part of your Trust Wallet, make sure the Network is set to

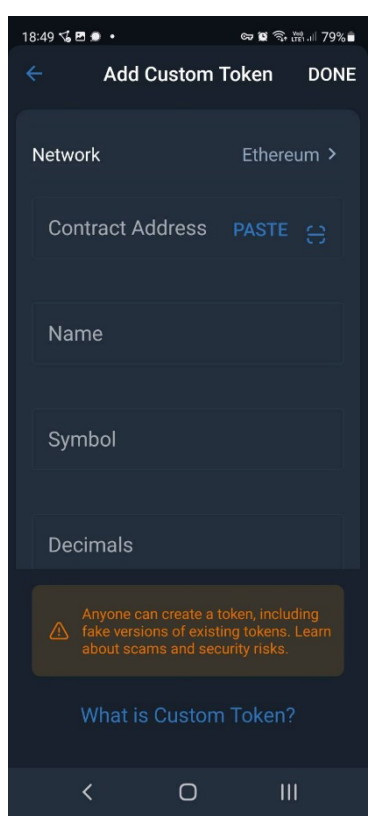

Polygon, then copy the Polygon contract address for UCT Token from where you have saved it, and click the blue PASTE word. This should automatically populate the other fields with information about UCT Token. Click DONE at top right.

If it doesn't populate, check you have the Network set to Polygon, then repeat and it should work.

Repeat the whole process again for UCT Cash with the Polygon contract address for UCT Cash and click DONE.

Now when you view your tokens in the Wallet part of Trust Wallet, the two UCT tokens will show up as:

- **Universal Community Trust (PoS) (UCT)**
- **UCT Cash (PoS) (UCTC)**

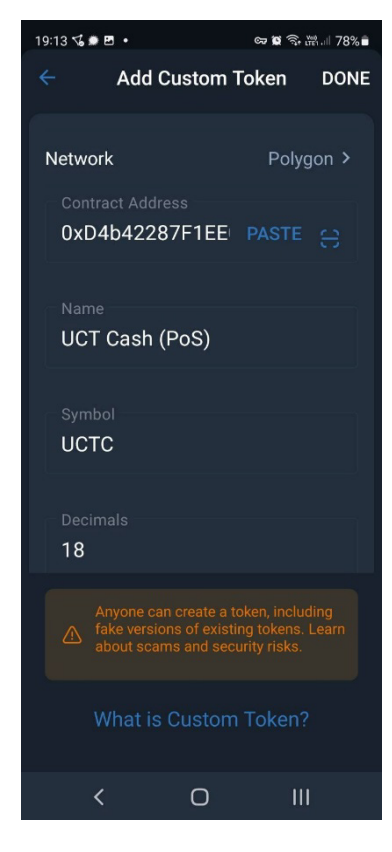

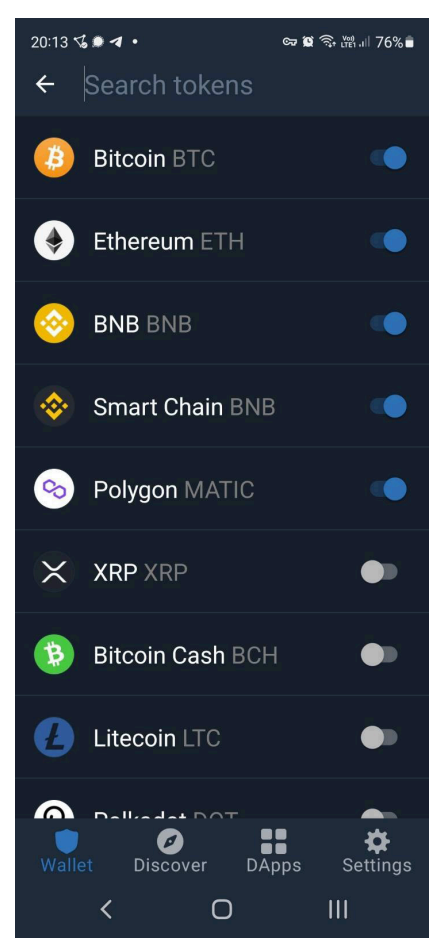

## **Step 5: If you want to receive some crypto to Trust Wallet (sent to you by someone else, or sent by you from another wallet):**

First make sure the tokens you wish to view are showing in your Trust Wallet – click on the two dots to top right (Search Tokens) and click on the little white/blue slider to right of each token you want to show up, eg. Polygon MATIC.

In the Wallet part of Trust Wallet, click on the token you will be receiving, such as Polygon MATIC. **Click on Receive.**

The address to receive Polygon MATIC will pop up in the form of a QR Code and wallet address to copy.

Give the wallet address to someone else, or copy and paste this address into the 'MATIC – Send' part of the external wallet the MATIC is being sent from (eg. from a different Metamask wallet).

Note: the wallet you are sending

from should be on the same network, eg. Polygon network (Matic Mainnet).

The send amount will need to be confirmed in the external wallet, and gas fees will be payable in MATIC (if on Matic Mainnet).

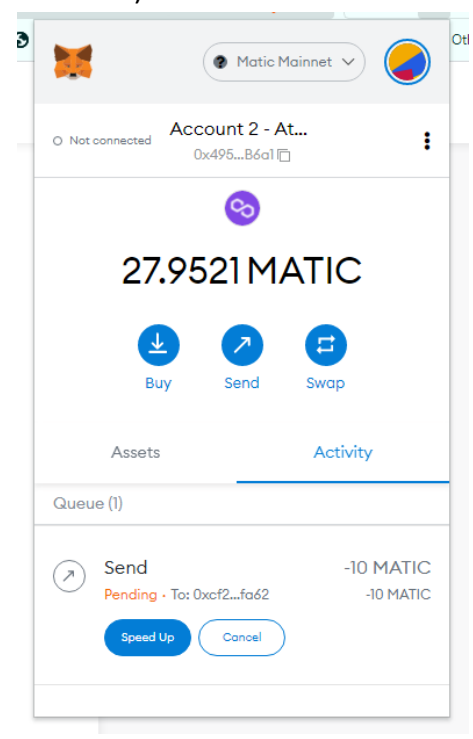

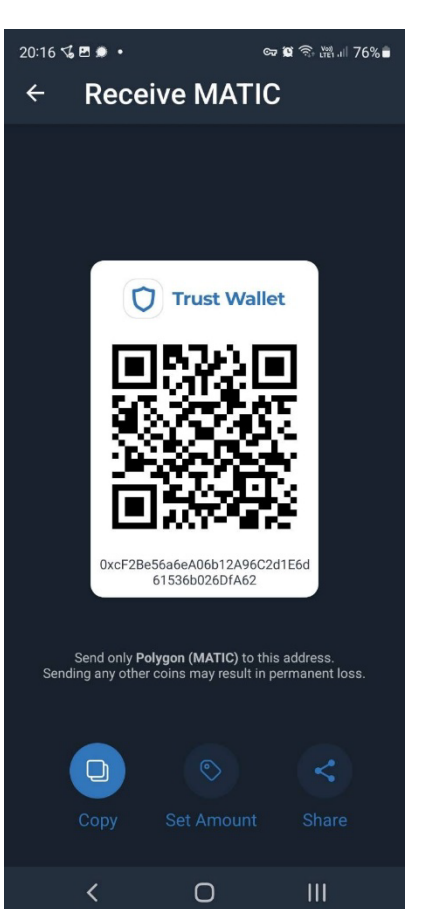

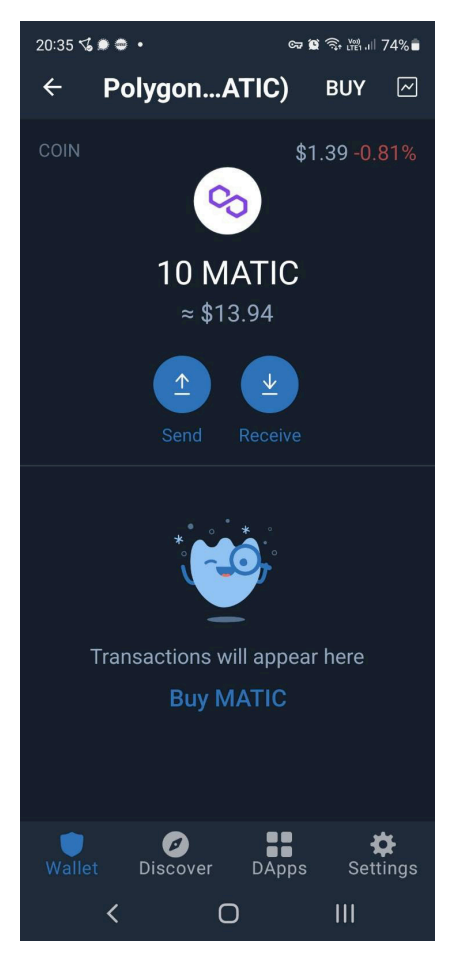

Once the tokens (eg. MATIC) have been received in your Trust Wallet, the new balance should show up when you click on that specific token.

**Step 6: If you want to send some crypto from Trust Wallet (to someone else's wallet, or to an external wallet of yours):**

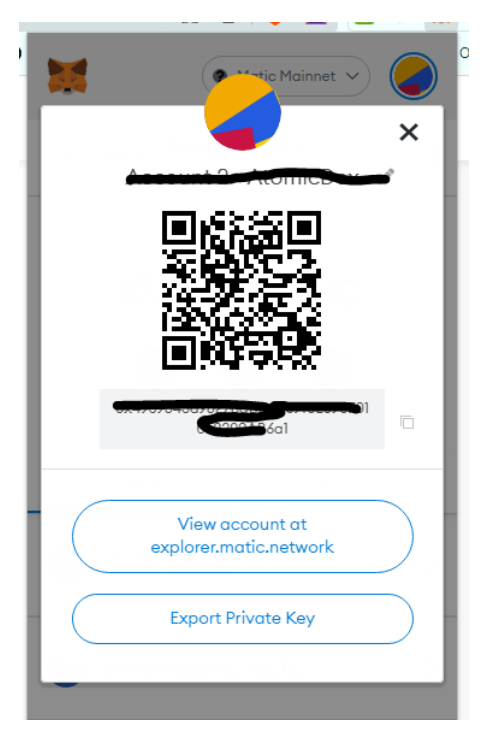

Make sure the wallet you're sending to is on the Polygon network (Matic Mainnet enabled).

Copy the wallet address (eg. a different wallet address in Metamask) or have the QR Code of the wallet you're sending to, ready to scan from inside your Trust Wallet app.

Click on the token (eg. MATIC) in the Wallet part of your Trust Wallet, and **click on Send.**

Scan the QR Code or paste the wallet address of the external wallet into the 'Recipient Address' box, and choose the amount to send. Click on CONTINUE at top right.

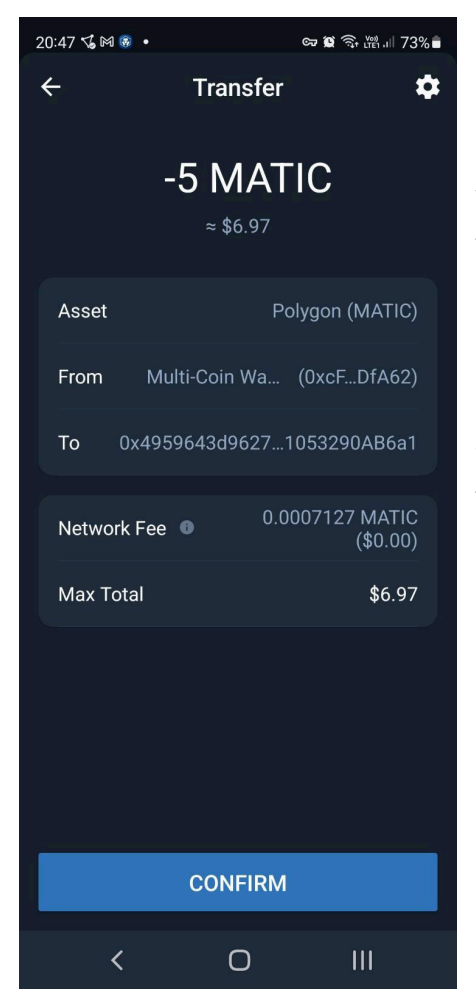

You will need to confirm the transaction, including gas fees (payable in MATIC), by clicking on the blue CONFIRM button, after which it will take a little time to transfer.

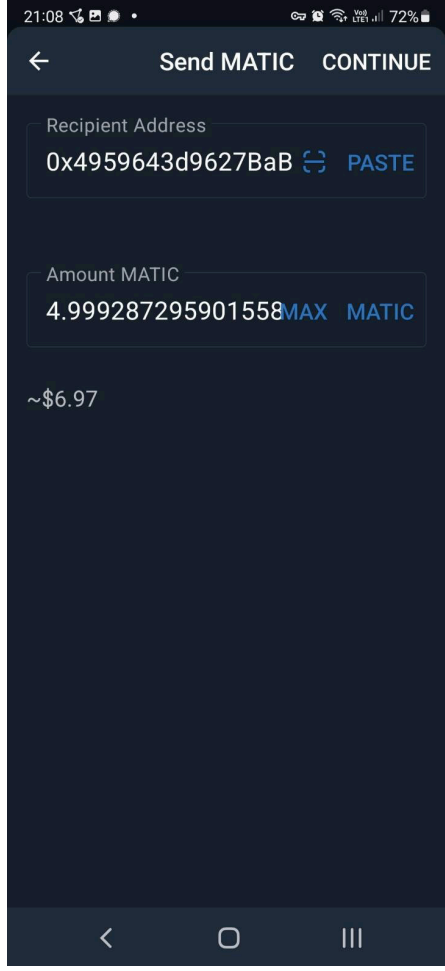

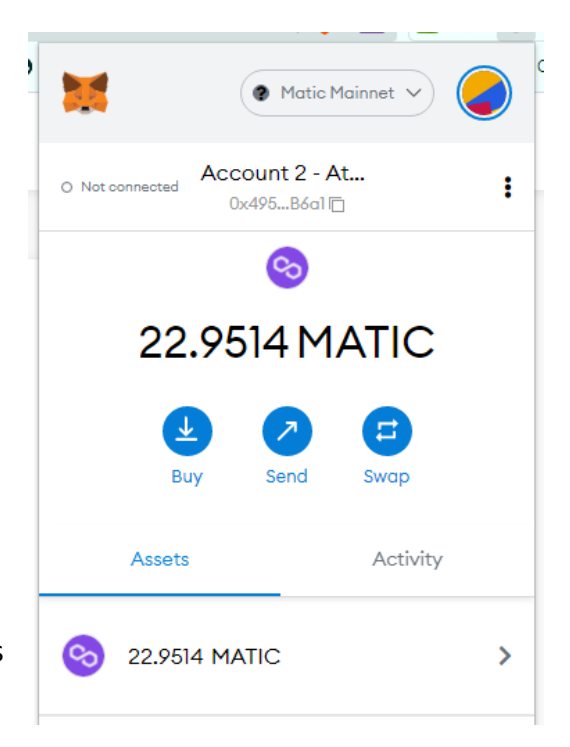

When it has been transferred, the correct balance of the crypto token you sent from Trust Wallet (eg. MATIC) should show up in the external wallet you sent it to.

You can always confirm the transactions by copying and pasting either the Send or Receive wallet addresses at[: https://polygonscan.com/](https://polygonscan.com/)